# **SIGN UP GENIUS – USERS GUIDE INTRODUCTION**

This document was written to help you understand how to use SignUpGenius (SUG). If you are having difficulties, you might want to print this document (in color) and have it handy when you are using SUG.

SignUpGenius functions differently depending on whether you have a SUG account:

#### ➢ **We recommend that you have a SUG account.**

If you have an account, the system recognizes your email address and provides easy access to all of your sign-ups. Creating an account only requires your email address and a password. You will not receive any spam or junk mail.

 $\triangleright$  If you prefer not to have SUG an account, you can easily sign up for events. However, if you want to make a change to your sign up, your identity must be validated. To accomplish this, you are required to enter your email address, the system will email you a link so you can make changes.

You should have an understanding of the Master Gardener Volunteer Management System (VMS) before using this procedure.

SignUpGenius makes periodically makes changes to the system. When we discover changes, we update this document. If this document needs updating of if you have suggestions as to how this document can be improved, please contact one of your SignUpGenius Administrators:

- Ellie Aitken
- Barbara Brink
- Helen Montag
- Mo Price
- Susan Starr

# **Table of Contents**

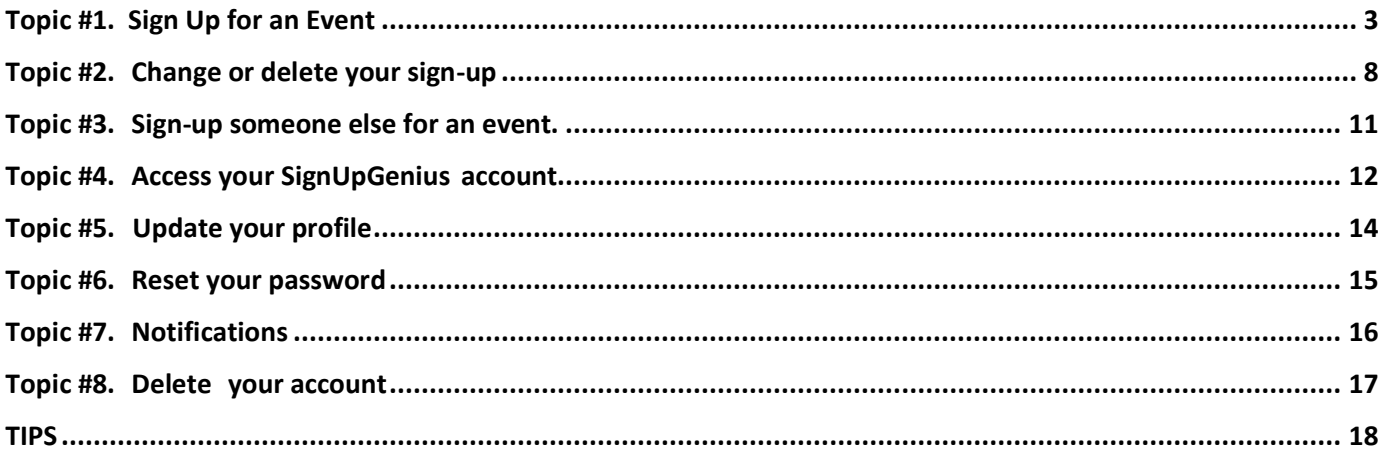

## <span id="page-2-0"></span>**Topic #1. Sign Up for an Event**

- 1. Access the home page of the MG Volunteer Management System (VMS).
- 2. In the "Links" area, on the bottom, click on **Volunteer Opportunities – SignUpGenius**.

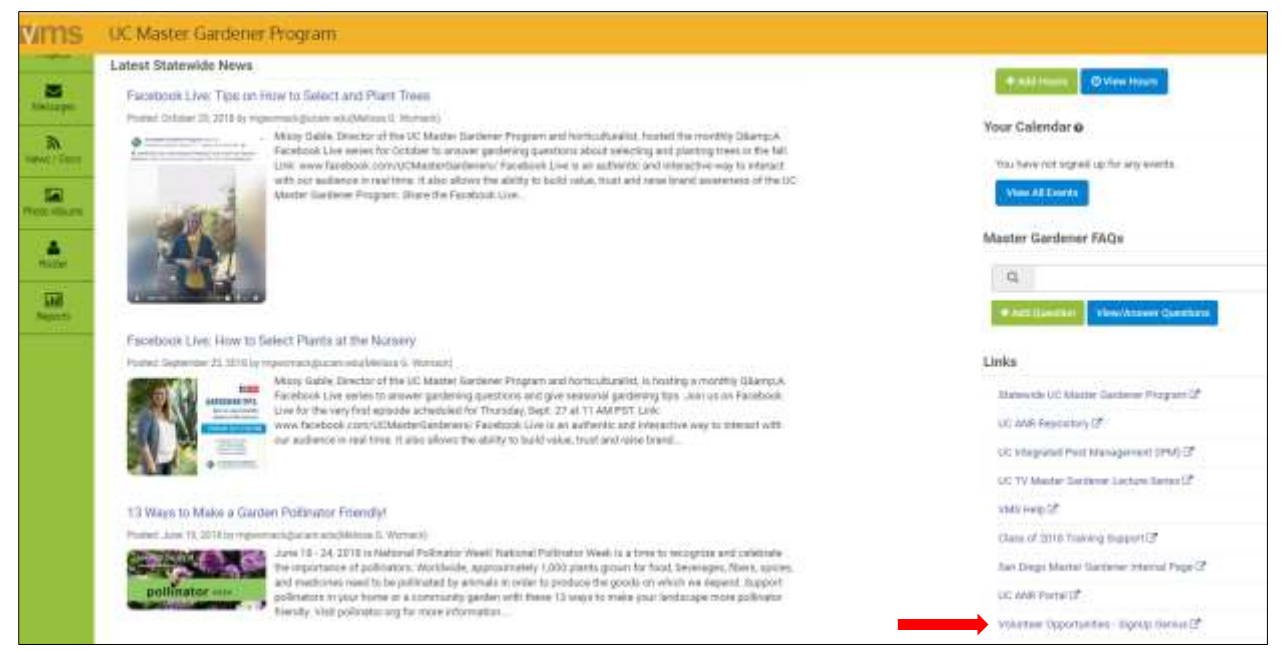

3. Sign Ups are shown in Thumbnail format. If you prefer **List format**, click on the **List Icon**.

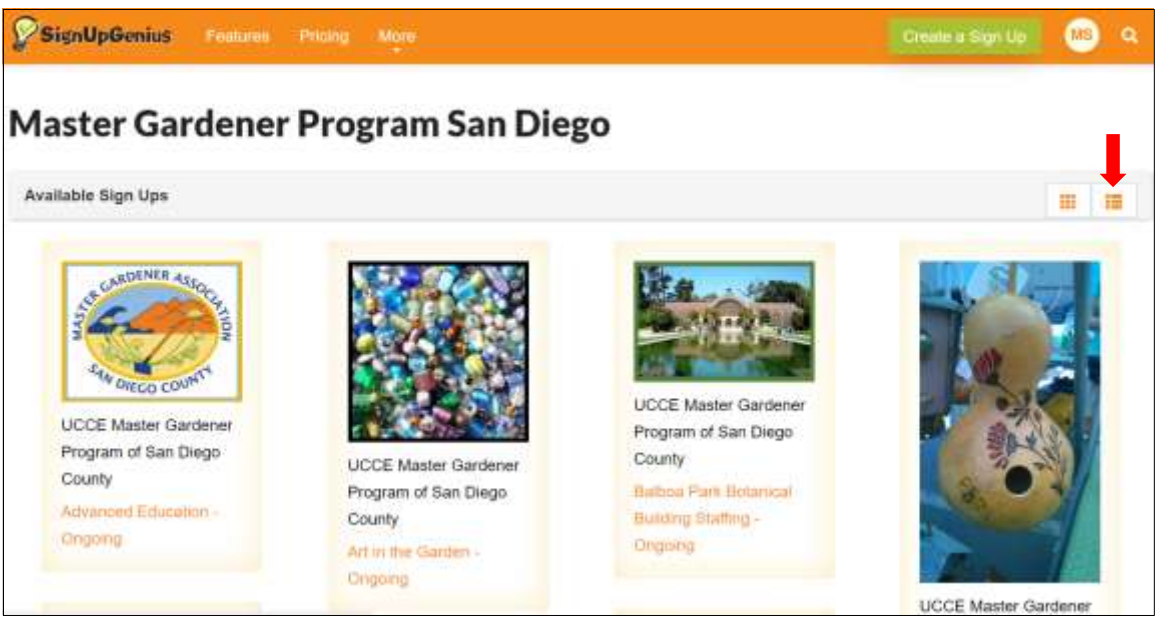

4. List format. To return to Thumbnail format, click on the **Thumbnail icon.**

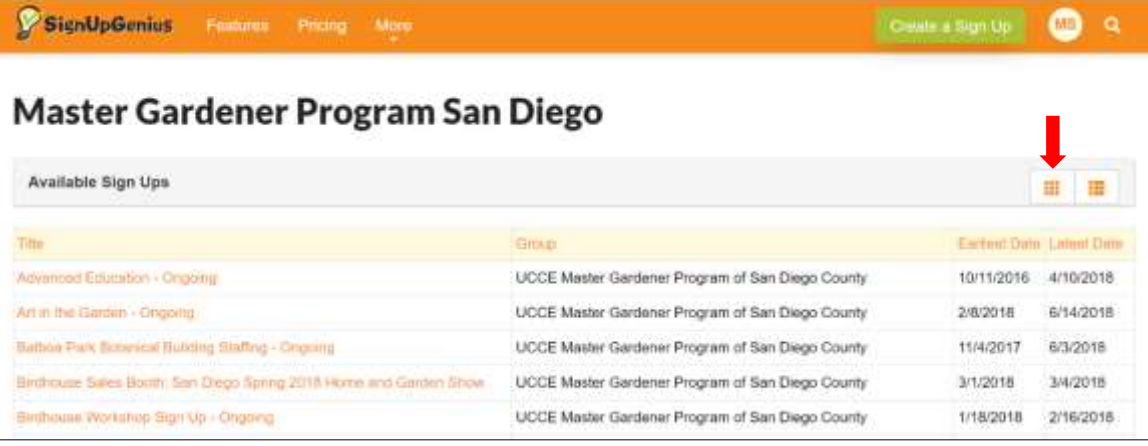

- 5. To select an Event, click on the **Title** or the **Thumbnail**.
- 6. The SUG General Information page displays, giving you information about the event. At the bottom of the screen, you may access PDF's for additional information about the event (if available).

7. Scroll down to select a slot.

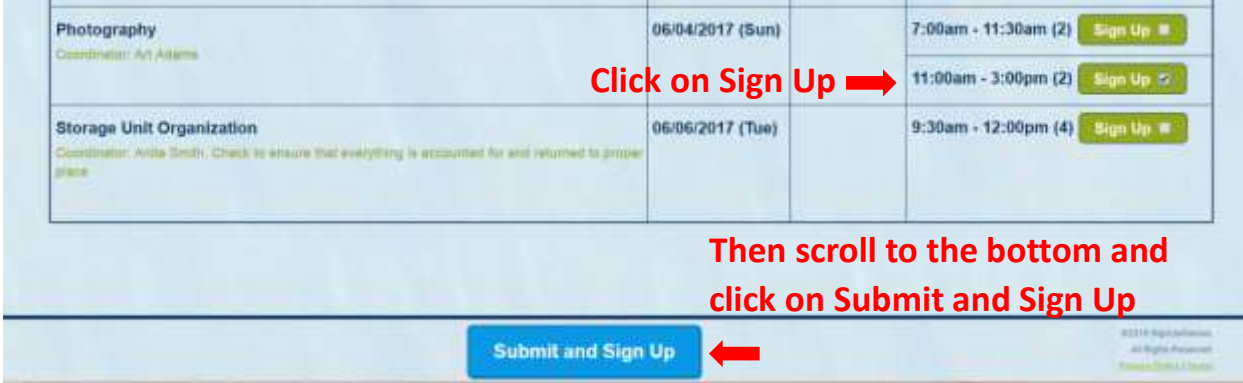

8. The **Sign Me Up** screen displays.

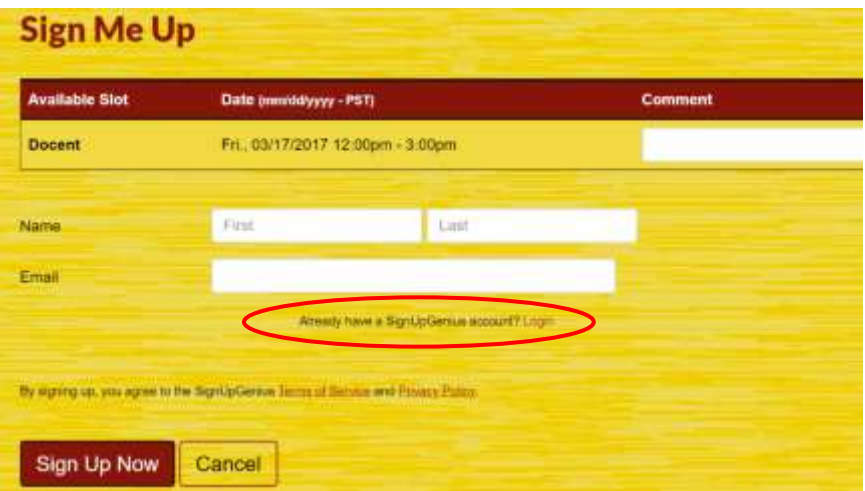

9. Add a Comment, if you like.

10.If you already have a SUG Login, click on **Login**, then Login on the next screen.

- a. After you Login, you will return to the **Sign Me Up** screen.
- b. Click on **Sign Up Now**
- c. The **Thank You** screen displays. Go to #13 below.
- 11.If you do NOT have a SUG Login, click on **Login**.
	- a. When this **Login screen displays,** click on **Register**

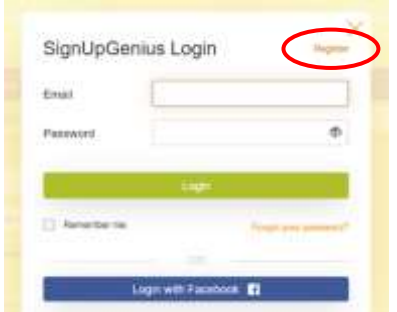

b. The **Account Registration** screen displays.

- c. Enter your information, and record your password.
- d. Then click on **Register Now**.

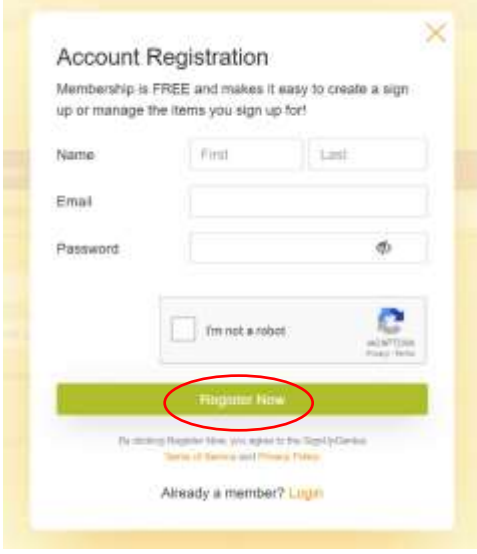

- e. The **Success** screen displays. Click **OK.** You will return to the **Sign Me Up** screen.
- f. Access your email and Register for a SUG account.

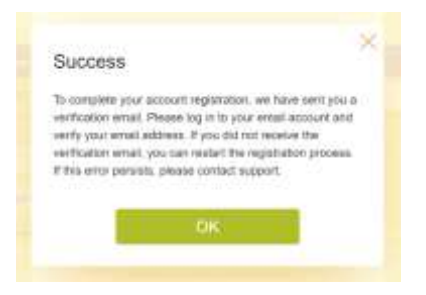

- g. When you have completed the SUG registration, **go back to Step 10**, and login with your new account.
- 12.You are not required to create a SUG Login, but it will be easier for you in the future. Please do so. If you really don't want to create an account, enter your Name and Email. Then click on **Sign Up Now**.

13.After you have completed a transaction in SUG, a **Thank you** screen displays. You will immediately receive a confirmation email, and a reminder email shortly before the event. If you do not receive these emails, the 'email reminders' feature may be disabled; see **Topic #7 Notifictions**.

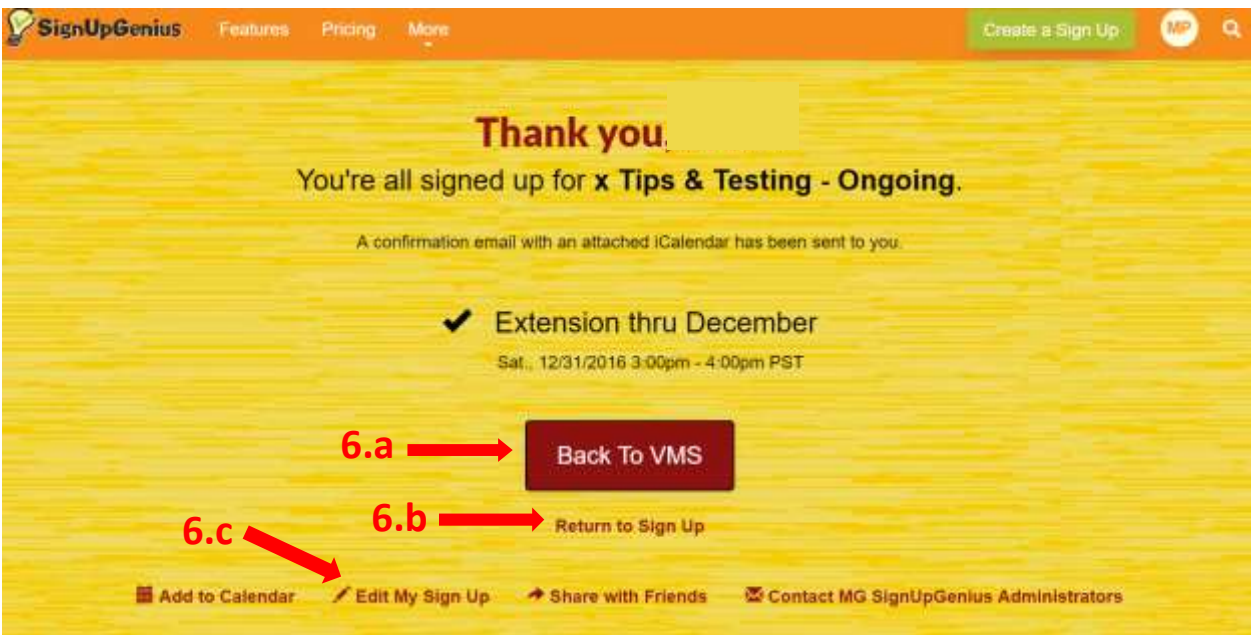

14.You have 3 options on this sceen:

- a. Hit **Back to VMS** and return to the VMS SignUp page (with the SUG icons). Note: if you entered the sign-up from someplace other than the VMS, you will be taken to the VMS sign-in page to enter your login information
- b. Hit **Return to Sign Up** to return to the Sign-up.
- c. Hit **Edit My Sign Up** to return to the Confirmation Page.

### <span id="page-7-0"></span>**Topic #2. Change or delete your sign-up**

1. To change or delete your sign-up, after the General Information page of the sign-up, just before the slots, click **change your sign up.**

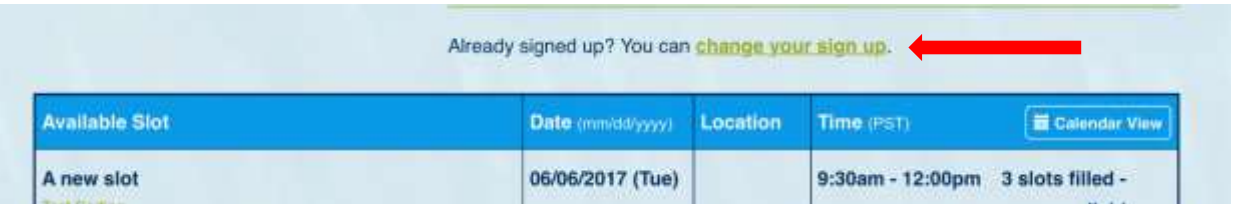

2. The following screen displays. Select one of the 3 options and follow the instructions.

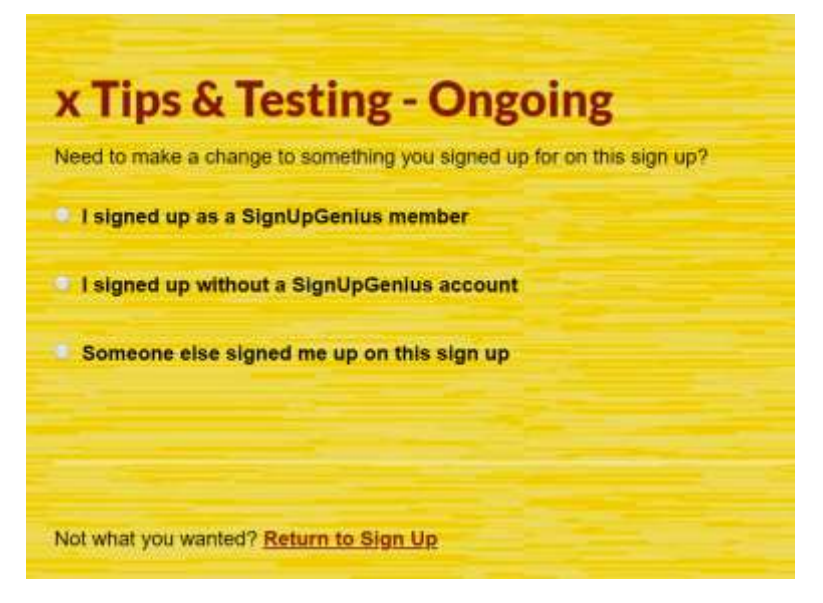

3. When you return to the Sign Up, you will see an **Edit** and **Delete** icon under your name for each of your activities.

Note: If you want to change your slot to a different time, you should delete the existing slot, then add another slot.

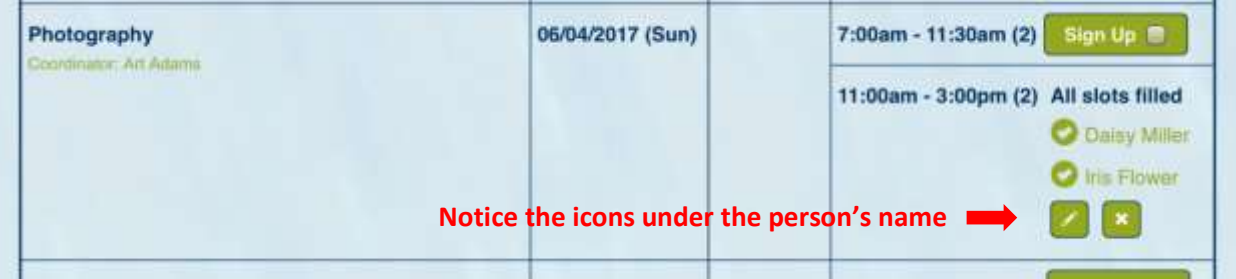

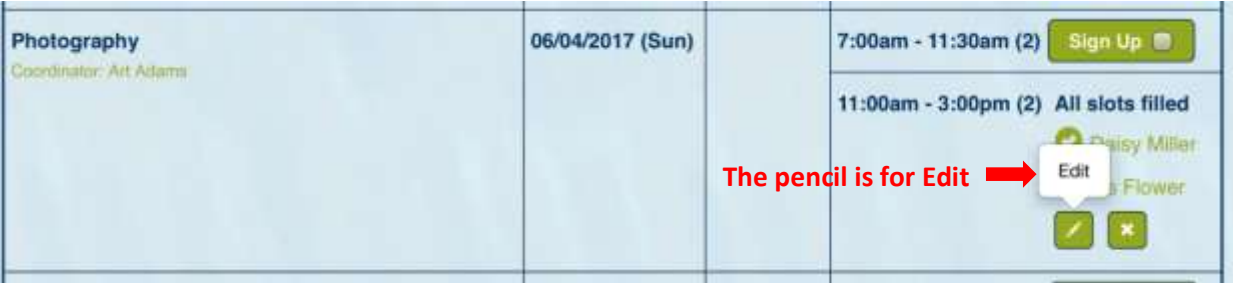

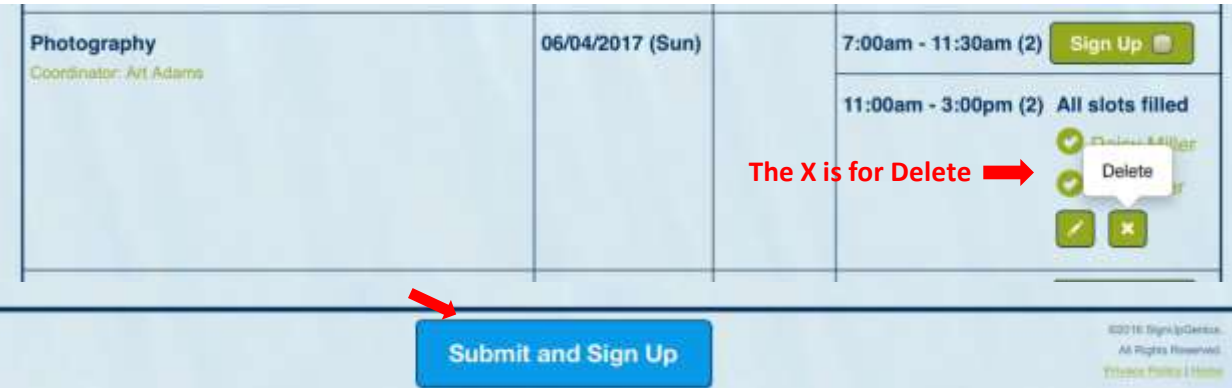

- 4. Click on the **Edit** or **Delete** icon, then click on **Submit and Sign Up**.
- 5. **Edit** if you select **Edit,** this screen displays:

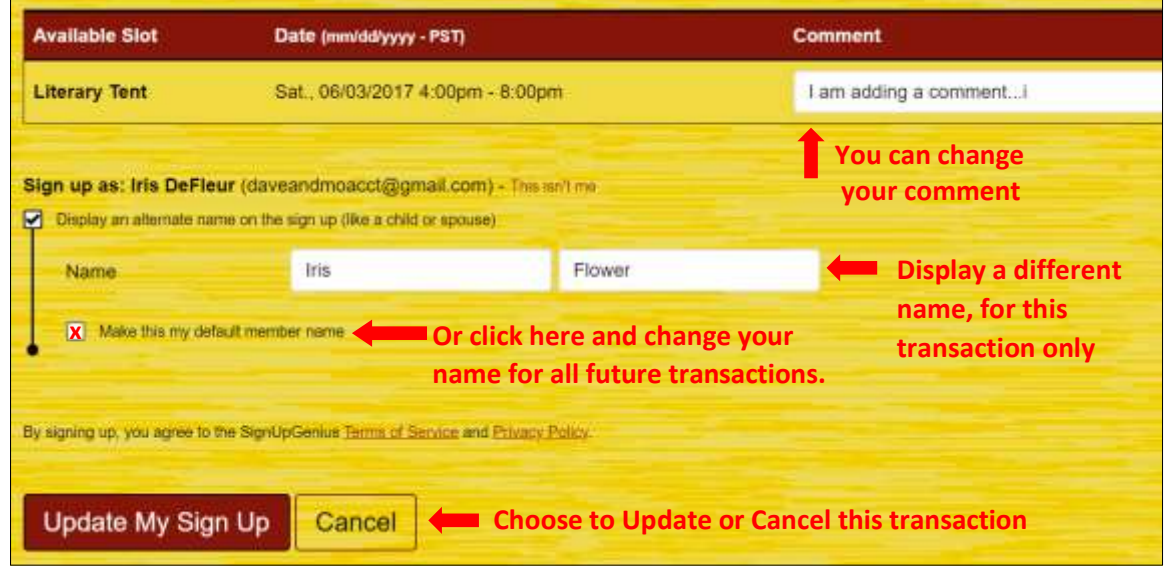

Note: If you want to change your name in SUG for this transaction, you can do so here. Then, if you want to change your name for all future transactions, check the box on the left.

6. **Delete** - if you select **Delete,** this screen displays:

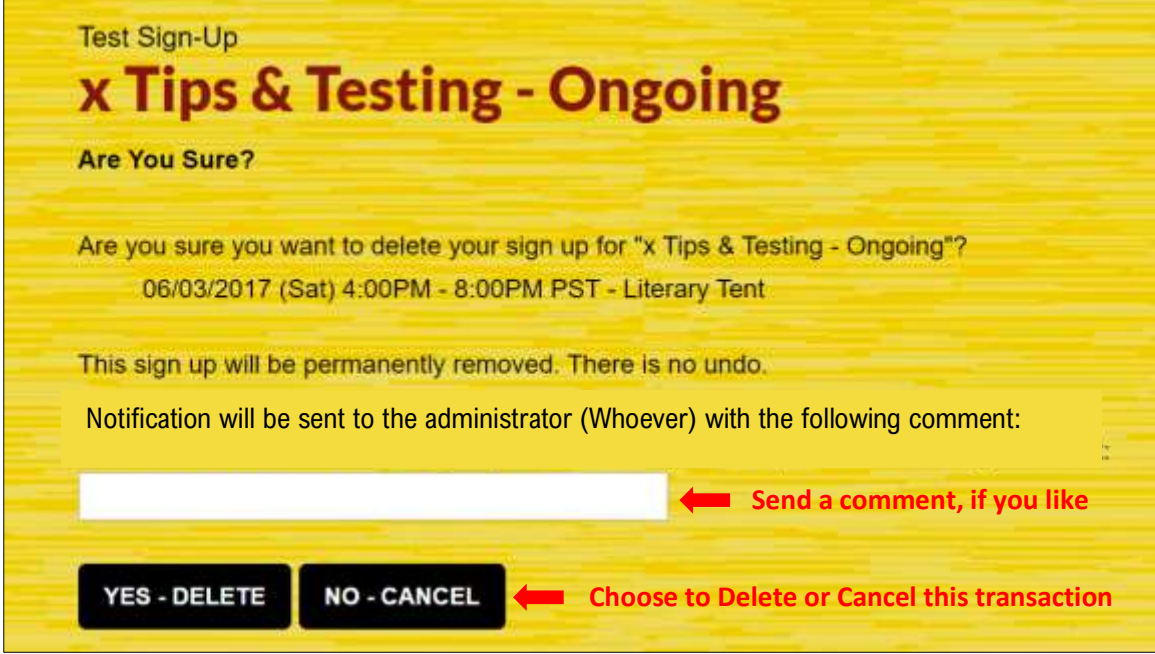

7. You will return to the Sign-up, when finished.

12

### <span id="page-10-0"></span>**Topic #3. Sign-up someone else for an event.**

If you have an account, you can specify an alternate name (like a spouse or child). The sign-up will be under your email address, but their name will be on the sign-up. Confirmation and reminder emails will be sent to your email address, referencing the name of the person that you signed up.

#### 1. Select a slot, then click on **Submit and Sign UP**

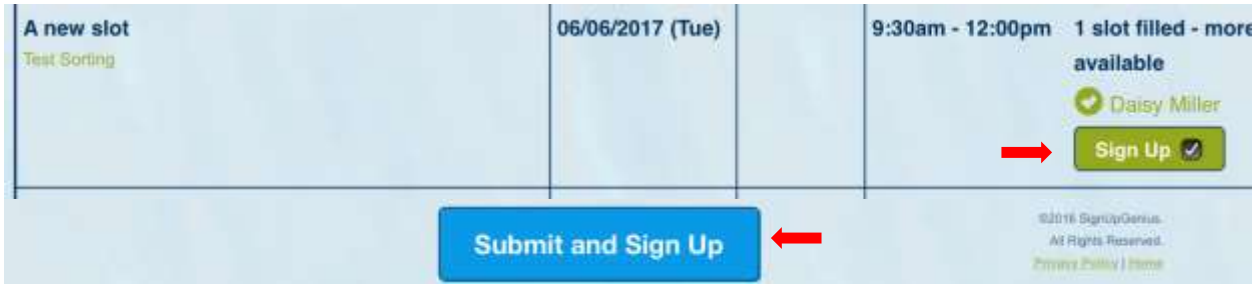

- 2. Click on the box to the left of **"Display an alternate name…"**
- 3. Then, enter their personal information.

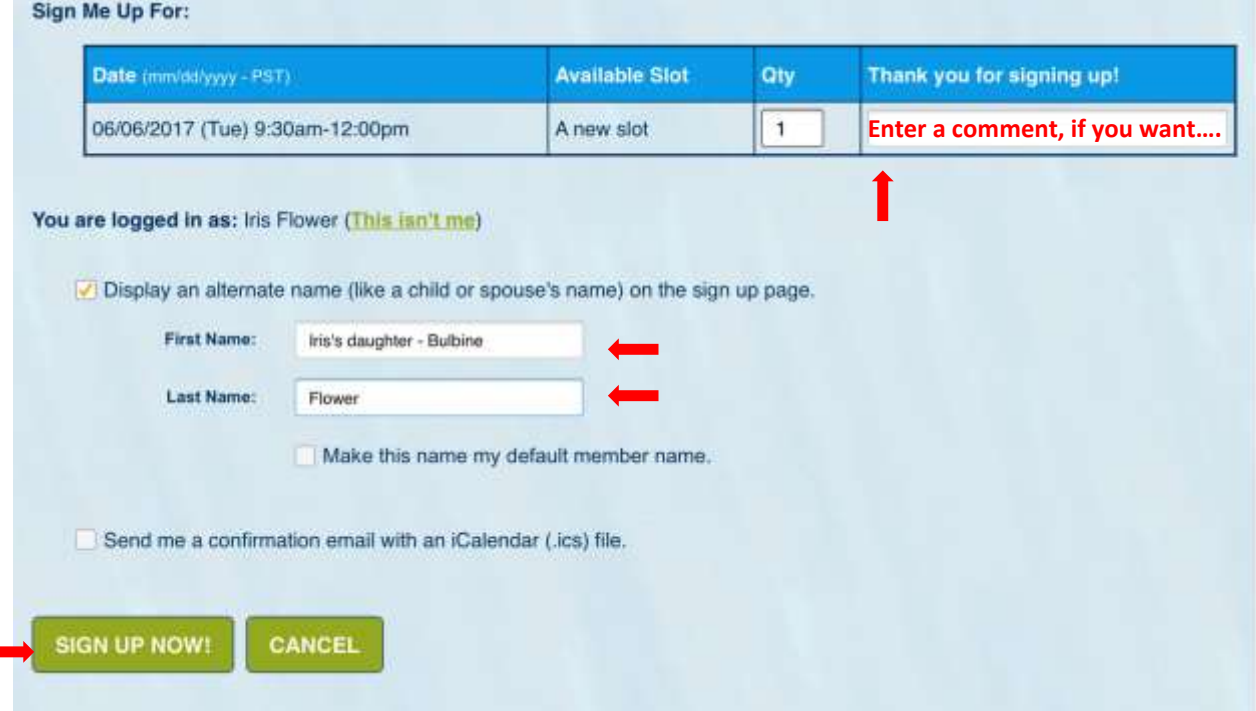

4. Click on **"SIGN UP NOW!"**. You are done.

#### <span id="page-11-0"></span>**Topic #4. Access your SignUpGenius account**

If you create a SignUpGenius login, you will have quick access to SUG. You can sign up for new events or modify/delete your sign ups, change your password, name, preferences, etc.

- 1. If you have added your SUG Login to your Favorites, Login.
- 2. If not, Login to SUG: **[www.SignUpGenius.com](http://www.signupgenius.com/)** Then Click on **Member Login** and enter your account information.
- 3. If you are not a SUG member, you can register here, by clicking on **New Member Registration**. Follow the instructions; you will need to confirm your email address by replying to an email.

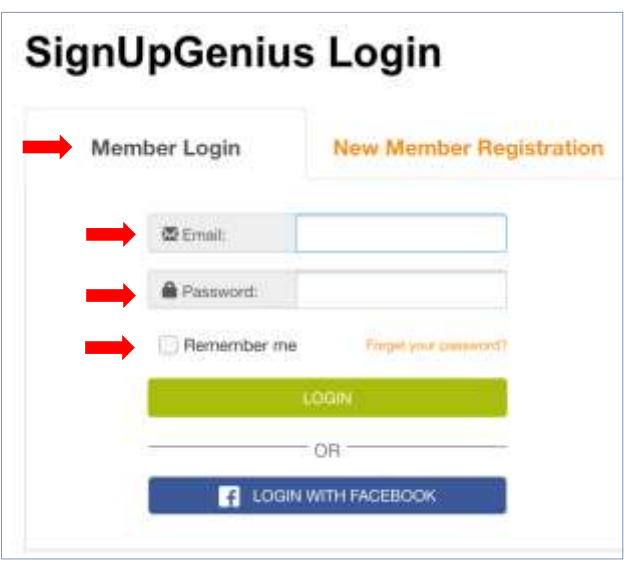

- 4. When you login, the **Sign Ups** screen displays listing sign ups for all organizations that you belong to, that use SUG.
	- a. The top portion of this screen shows events that you have signed up for. You can modify/delete all of your sign-ups here.
	- b. Click on the Edit (pencil) or Delete (x) icon to make changes.
	- c. The bottom portion of the screen shows all sign-ups which you can access.
	- d. To sign up for a new event, click on the Name of the Event.

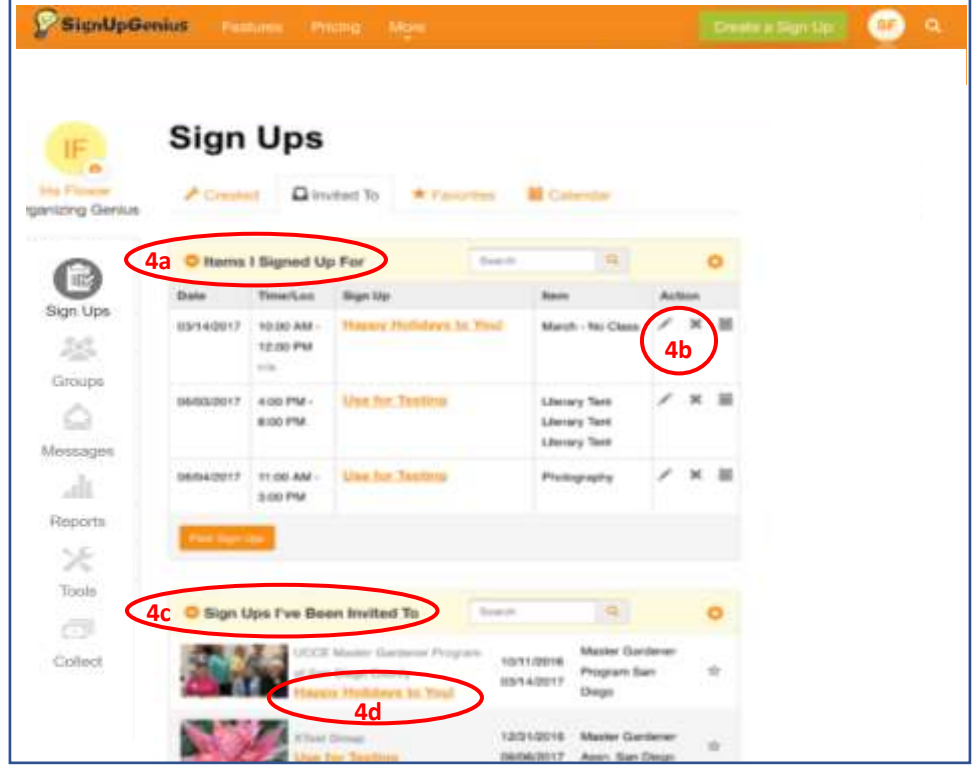

#### **Settings Screen**

5. There is a hidden menu on the above screen. To access, click on the Gravatar (this is the circle with your initials in it).

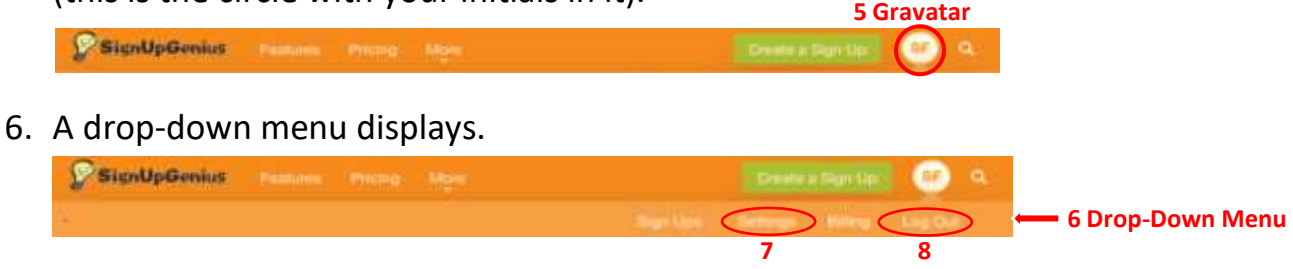

- 7. Click on **Settings** to update your profile, go to the next page.
- 8. To Exit, click on **Log Out**.

## <span id="page-13-0"></span>**Topic #5. Update your profile**

- 1. See **Topic 4** to access the Settings screen.
- 2. In the Settings menu, you will probably only use the  $1<sup>st</sup>$  three options: Profile, Password and Notifications. The other 2 options are used if you create sign-ups.
- 3. Use the **Profile** screen to change personal information.

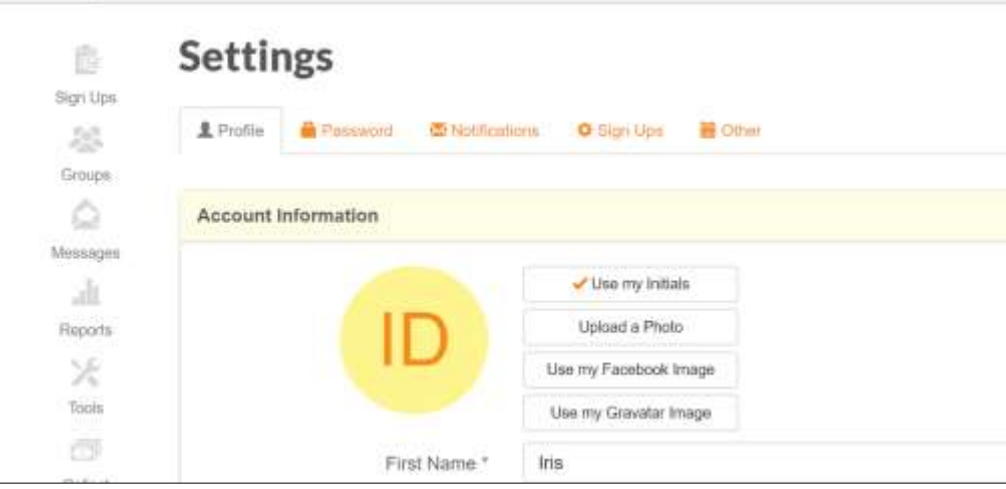

4. Then hit Update Profile.

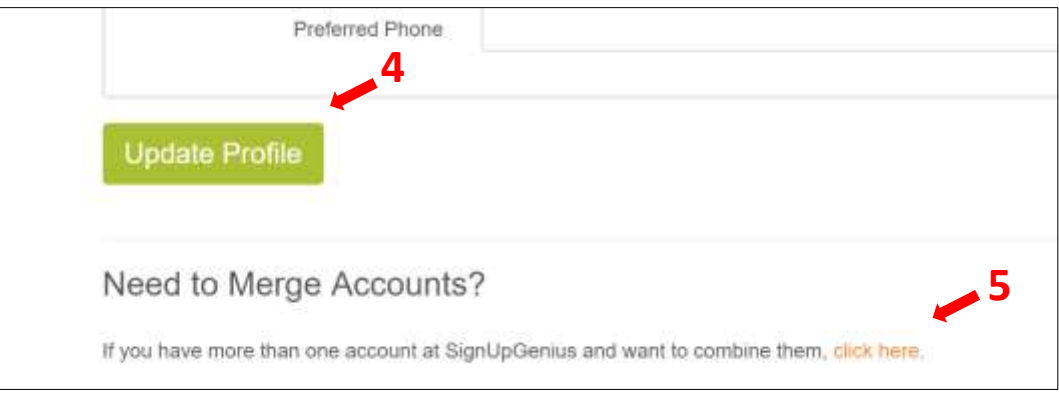

5. Merge or combine accounts. If you have a new email address, you can set up a 2<sup>nd</sup> SUG account with your new email address.

Then, you can combine the 2 accounts and place all sign-ups under the new email address. Select "**click here**" and follow the instructions.

### <span id="page-14-0"></span>**Topic #6. Reset your password**

- 1. See **Topic #4** to access this Settings screen.
- If you have forgotten your password and cannot Login, click on the "forgot your password?" option on the SUG Login page. A new password will be sent to your email address.
- If you want to change your password, once you have logged in:

On the Settings screen, click Password. Enter and confirm your new password.

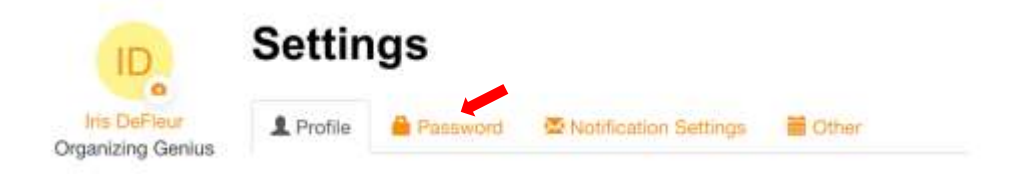

### <span id="page-15-0"></span>**Topic #7. Notifications**

We send email from SignUpGenius for a number of reasons:

- Confirmation, upon sign-up
- Reminder emails shortly before the event
- Ad-Hoc emails just before an event, containing important information such as Location of addresses for Garden Tours, Volunteer Information for the Spring Seminar, etc.
- We schedule tasks for Trainees such as Exhibit displays, Lab assistants, What's that Bloomin' Thing Presentations and bringing Snacks to class.

It is important that **Send Email Reminders** is checked, otherwise you will not receive important reminders about upcoming events.

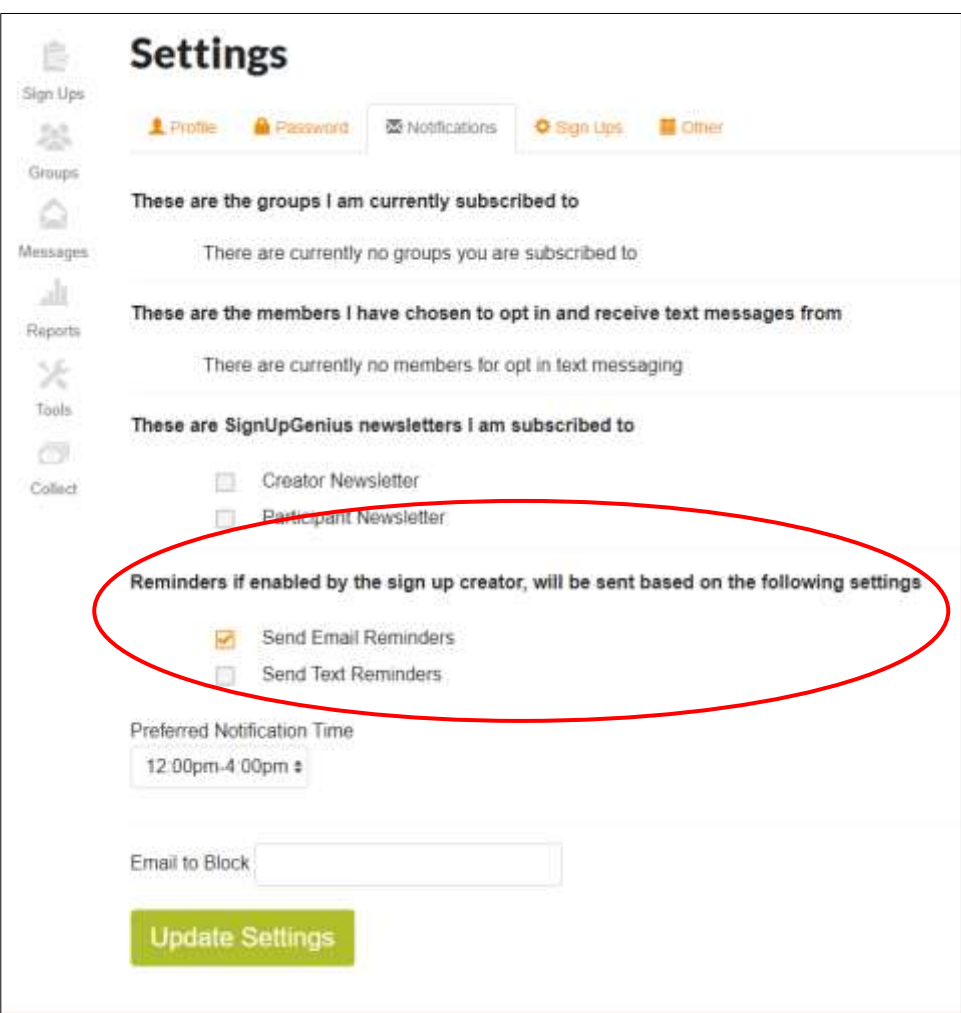

#### <span id="page-16-0"></span>**Topic #8. Delete your account**

If you have 2 SUG accounts, you can merge them. This may eliminate the need to delete an account. To combine or merge two accounts, see Topic #5.5.

1. To delete your account, on any SUG screen, click on **More**, a dropdown menu displays, click on **Help**.

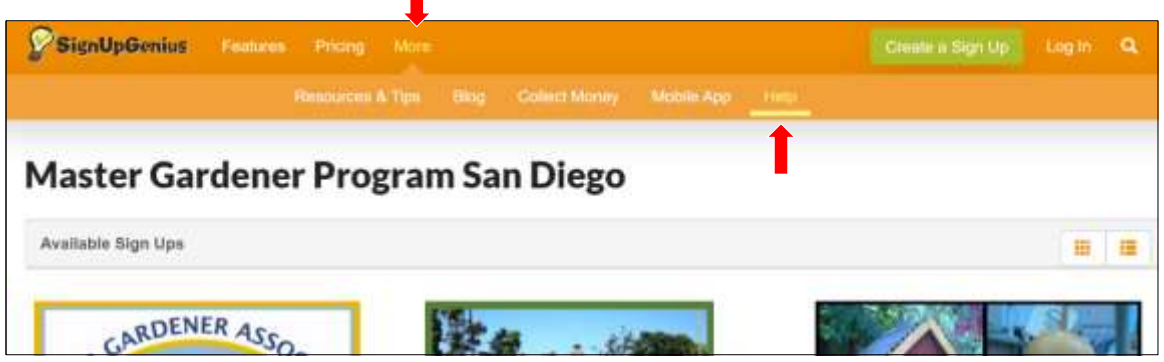

2. On the Help screen, type **Unsubscribe**

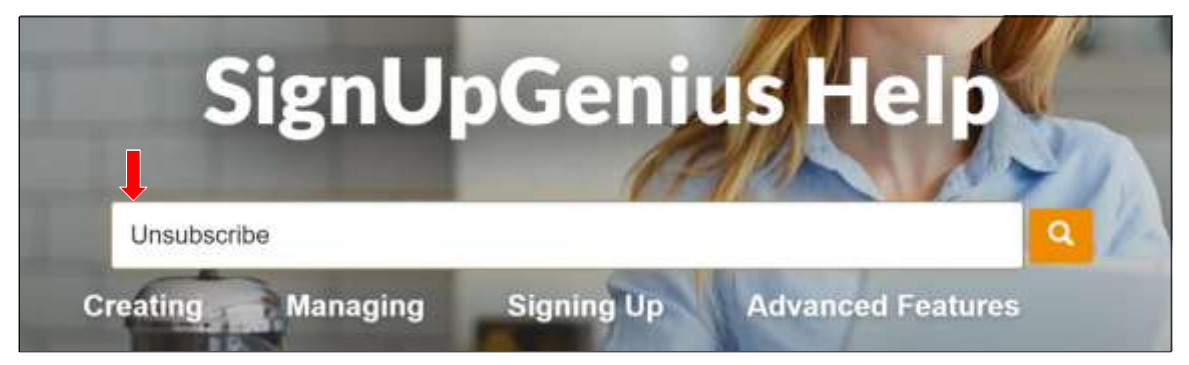

3. When the **Search Results** display, click on **"Unsubscribe from SignUpGenius".** Follow the instructions on the next screen.

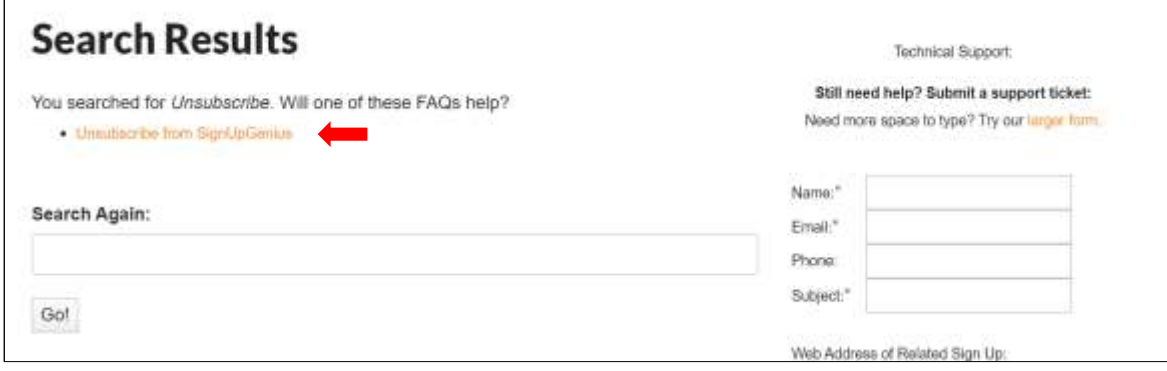

- <span id="page-17-0"></span>1. When accessing large sign-ups, it is sometimes cumbersome to find a sign-up. Let's say you are looking for "Venue Clean-up".
	- Hold the **CTRL** key and hit **F** (for **F**ind) if using a PC or Hold the **CMD** key and hit **F** (for **F**ind) – if using a MAC
	- A white box appears on the top of the screen.
	- Key a portion of your word, such as "clean".
	- You will be taken to the  $1<sup>st</sup>$  occurrence of "clean".
	- Hit **Enter** and you will see the next occurrence, etc. Note: **CTRL/CMD** functions are not available on all devices.
- 2. If you want quick access to your sign-ups, without accessing the VMS, see Topic #4. Then, store the SignUpGenius Login in your Favorites.
	- This is handy for anyone that has signed up for multiple events and wants to see them all on one page.
	- You will also see sign-ups for other organizations if you used the same email address.
- 1. Do you want to change or correct your name in the system? Do you have a new email address?
	- See Topic #4 for information on how to access your **Profile**, and change your personal information.
	- Or access **Password** to change your password
	- If you have a new email address, it is easiest to set up a new email address in SUG. Then see Topic #5 to merge your two accounts.

4. More to come…… please let us know if you have any suggestions. *Thanks!*